## RF PCB Toolbox™ Release Notes

# MATLAB

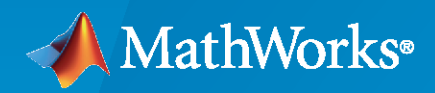

 $^\circledR$ 

#### **How to Contact MathWorks**

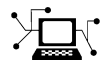

Latest news: [www.mathworks.com](https://www.mathworks.com)

Sales and services: [www.mathworks.com/sales\\_and\\_services](https://www.mathworks.com/sales_and_services)

User community: [www.mathworks.com/matlabcentral](https://www.mathworks.com/matlabcentral)

Technical support: [www.mathworks.com/support/contact\\_us](https://www.mathworks.com/support/contact_us)

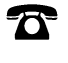

 $\sum$ 

Phone: 508-647-7000

The MathWorks, Inc. 1 Apple Hill Drive Natick, MA 01760-2098

*RF PCB Toolbox™ Release Notes*

© COPYRIGHT 2021–2022 by The MathWorks, Inc.

The software described in this document is furnished under a license agreement. The software may be used or copied only under the terms of the license agreement. No part of this manual may be photocopied or reproduced in any form without prior written consent from The MathWorks, Inc.

FEDERAL ACQUISITION: This provision applies to all acquisitions of the Program and Documentation by, for, or through the federal government of the United States. By accepting delivery of the Program or Documentation, the government hereby agrees that this software or documentation qualifies as commercial computer software or commercial computer software documentation as such terms are used or defined in FAR 12.212, DFARS Part 227.72, and DFARS 252.227-7014. Accordingly, the terms and conditions of this Agreement and only those rights specified in this Agreement, shall pertain to and govern the use, modification, reproduction, release, performance, display, and disclosure of the Program and Documentation by the federal government (or other entity acquiring for or through the federal government) and shall supersede any conflicting contractual terms or conditions. If this License fails to meet the government's needs or is inconsistent in any respect with federal procurement law, the government agrees to return the Program and Documentation, unused, to The MathWorks, Inc.

#### **Trademarks**

MATLAB and Simulink are registered trademarks of The MathWorks, Inc. See [www.mathworks.com/trademarks](https://www.mathworks.com/trademarks) for a list of additional trademarks. Other product or brand names may be trademarks or registered trademarks of their respective holders.

#### **Patents**

MathWorks products are protected by one or more U.S. patents. Please see [www.mathworks.com/patents](https://www.mathworks.com/patents) for more information.

# **Contents**

#### **[R2022a](#page-4-0)**

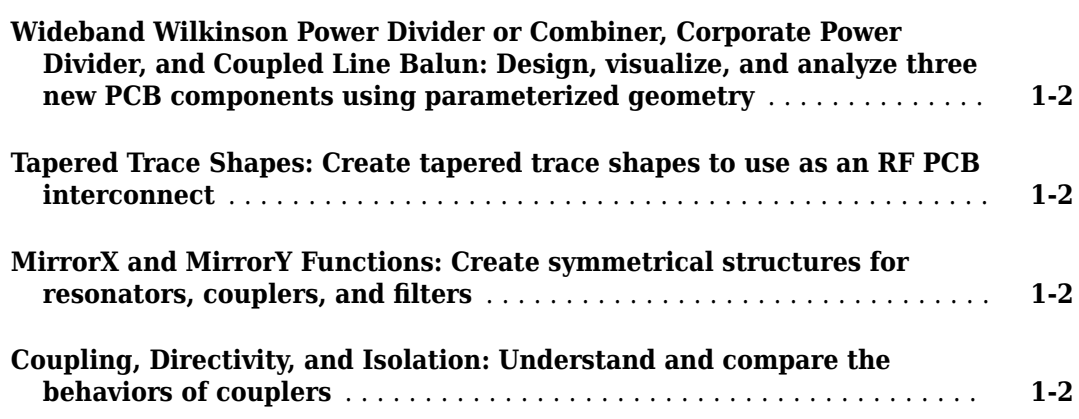

#### **[R2021b](#page-6-0)**

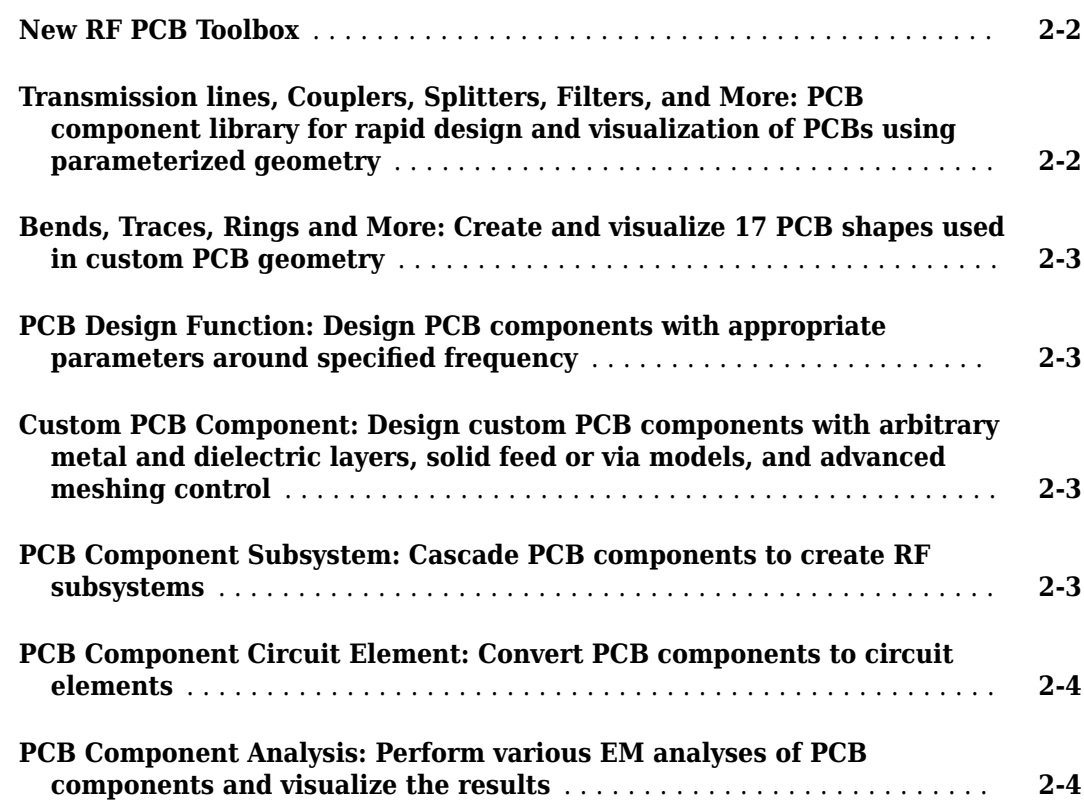

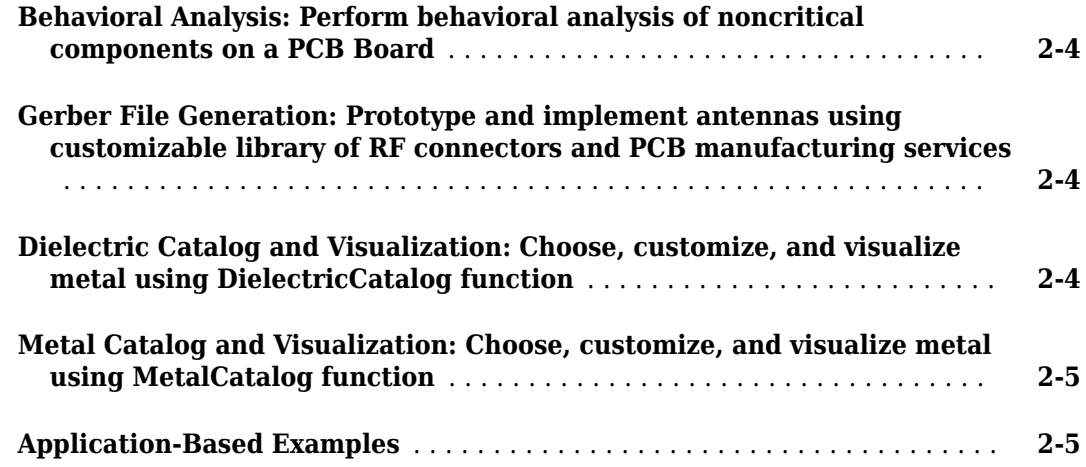

## <span id="page-4-0"></span>**R2022a**

**Version: 1.1**

**New Features**

#### <span id="page-5-0"></span>**Wideband Wilkinson Power Divider or Combiner, Corporate Power Divider, and Coupled Line Balun: Design, visualize, and analyze three new PCB components using parameterized geometry**

Create and analyze the structure of 3 PCB components using the objects in [PCB Components Catalog](https://www.mathworks.com/help/releases/R2021b/rfpcb/pcb-components-catalog.html). Use the [show](https://www.mathworks.com/help/releases/R2021b/rfpcb/ref/show.html) function to view the structure of the PCB components.

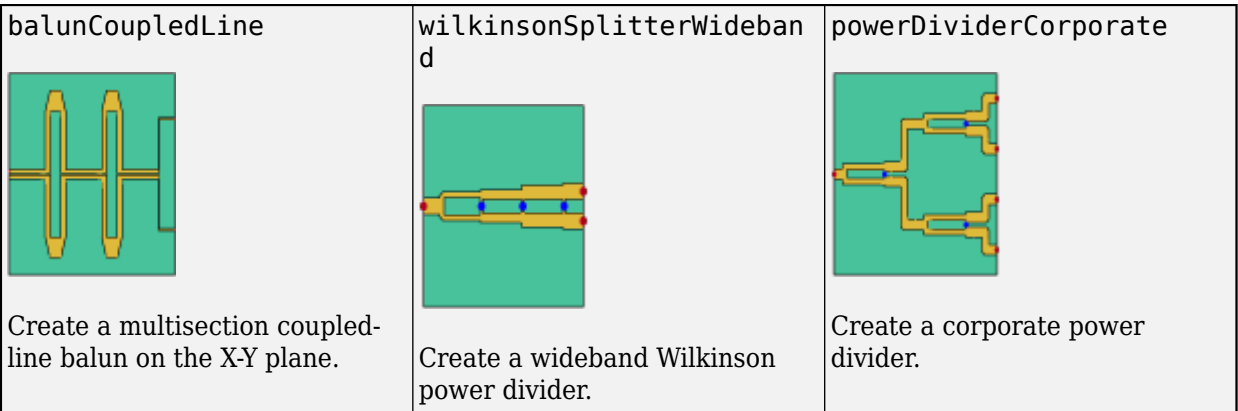

#### **Tapered Trace Shapes: Create tapered trace shapes to use as an RF PCB interconnect**

Use the traceStep and traceTapered objects to create tapered trace shapes used in RF PCB interconnect. This trace creates different PCB components in tapered form to create the required electrical connection.

#### **MirrorX and MirrorY Functions: Create symmetrical structures for** resonators, couplers, and filters

Use the mirrorX and mirrorY functions to create symmetrical structures like resonators, couplers, and filters. The mirrorX and mirrorY functions mirror an RF PCB shape along the X and Y axis, respectively.

#### **Coupling, Directivity, and Isolation: Understand and compare the behaviors of couplers**

- Use the coupling function to calculate and plot the coupling factor of a coupler.
- Use the directivity function to calculate and plot the directivity of a coupler over a specified frequency.
- Use the isolation function to calculate and plot the isolation of a coupler over a specified frequency.

# <span id="page-6-0"></span>**R2021b**

**Version: 1.0**

**New Features**

#### <span id="page-7-0"></span>**New RF PCB Toolbox**

The new RF PCB Toolbox™ features a comprehensive set of objects, functions, and solvers for designing, analyzing, and prototyping printed circuit boards (PCBs) operating at high frequencies.

#### **Transmission lines, Couplers, Splitters, Filters, and More: PCB component library for rapid design and visualization of PCBs using parameterized geometry**

Create and analyze the structure of 13 PCB components using the objects in [PCB Components](https://www.mathworks.com/help/releases/R2021b/rfpcb/pcb-components-catalog.html) [Catalog](https://www.mathworks.com/help/releases/R2021b/rfpcb/pcb-components-catalog.html). Use the [show](https://www.mathworks.com/help/releases/R2021b/rfpcb/ref/show.html) function to view the structure of the PCB components.

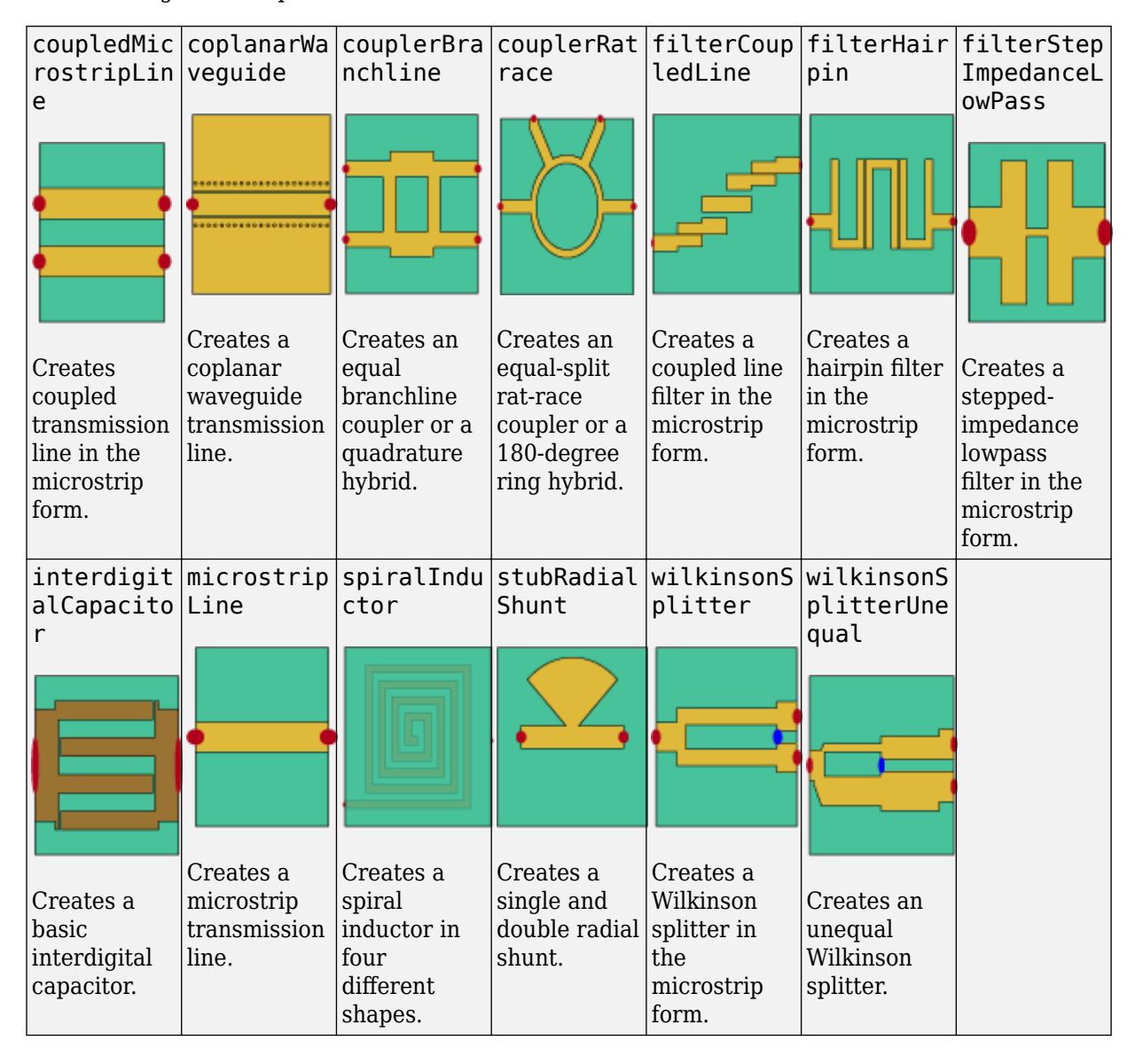

The following PCB components are available in this release:

#### <span id="page-8-0"></span>**Bends, Traces, Rings and More: Create and visualize 17 PCB shapes used in custom PCB geometry**

Create different layouts by using interconnects such as traces, bends, curves, and mitered edges from [Custom Geometry and PCB Fabrication](https://www.mathworks.com/help/releases/R2021b/rfpcb/custom-geometry.html). Combine parameterized shapes using Boolean operations to create new planar geometry for PCB design. Use the [show](https://www.mathworks.com/help/releases/R2021b/rfpcb/ref/show.html) function to view the shapes.

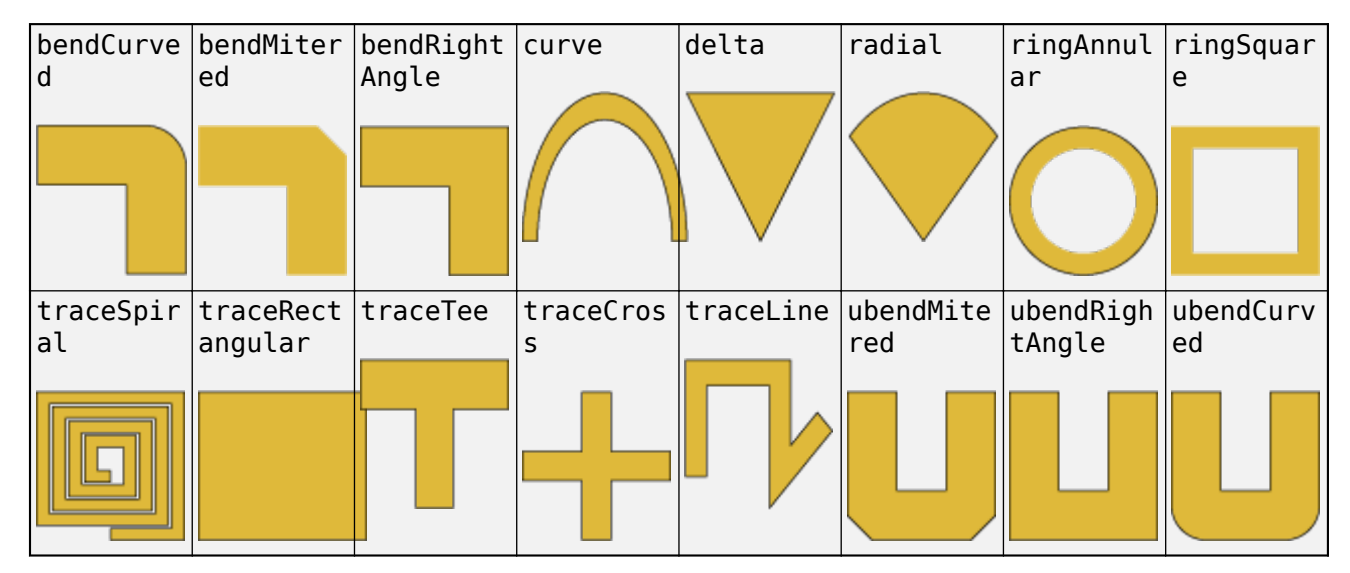

The following shape objects are available in this release:

#### **PCB Design Function: Design PCB components with appropriate parameters around specified frequency**

Use the [design](https://www.mathworks.com/help/releases/R2021b/rfpcb/ref/design.html) function on the objects in [PCB Components Catalog](https://www.mathworks.com/help/releases/R2021b/rfpcb/pcb-components-catalog.html) to create PCB components that operate around a specified frequency.

#### **Custom PCB Component: Design custom PCB components with arbitrary metal and dielectric layers, solid feed or via models, and advanced meshing control**

Use the [pcbComponent](https://www.mathworks.com/help/releases/R2021b/rfpcb/ref/pcbcomponent.html) object to build custom multilayer metal-dielectric PCB components.

#### **PCB Component Subsystem: Cascade PCB components to create RF subsystems**

Use the [pcbcascade](https://www.mathworks.com/help/releases/R2021b/rfpcb/ref/pcbcascade.html) function cascade one or two of PCB components or a PCB component object and an Antenna Toolbox™ [pcbStack](https://www.mathworks.com/help/releases/R2017b/antenna/ref/pcbstack.html) object across edge-based ports.

#### <span id="page-9-0"></span>**PCB Component Circuit Element: Convert PCB components to circuit elements**

Use the [pcbElement](https://www.mathworks.com/help/releases/R2021b/rfpcb/ref/pcbelement.html) function to convert a PCB component into circuit elements. You can use these circuit elements in the circuit object from RF Toolbox™.

#### **PCB Component Analysis: Perform various EM analyses of PCB components and visualize the results**

Use the functions in Analysis and Verification to analyze:

- All the components in [PCB Components Catalog](https://www.mathworks.com/help/releases/R2021b/rfpcb/pcb-components-catalog.html)
- PCB components designed using the [design](https://www.mathworks.com/help/releases/R2021b/rfpcb/ref/design.html) function
- Custom PCB components created using functions and objects in [Custom Geometry and PCB](https://www.mathworks.com/help/releases/R2021b/rfpcb/custom-geometry.html) [Fabrication](https://www.mathworks.com/help/releases/R2021b/rfpcb/custom-geometry.html)

#### **Behavioral Analysis: Perform behavioral analysis of noncritical components on a PCB Board**

Use the following objects and functions to compute the behavioral model for PCB components to:

- Calculate the S-parameters of the component using the Behavioral property in the [sparameters](https://www.mathworks.com/help/releases/R2021b/rfpcb/ref/sparameters.html) function
- Convert the PCB component into a PCB element object using the [pcbElement](https://www.mathworks.com/help/releases/R2021b/rfpcb/ref/pcbelement.html) object with the object Behavioral property to 1.

For more information on behavioral analysis, see [Behavioral Models](https://www.mathworks.com/help/releases/R2021b/rfpcb/gs/behavioral-models.html).

#### **Gerber File Generation: Prototype and implement antennas using customizable library of RF connectors and PCB manufacturing services**

Use the [PCBWriter](https://www.mathworks.com/help/releases/R2021b/rfpcb/ref/pcbwriter.html) object or the [gerberWrite](https://www.mathworks.com/help/releases/R2021b/rfpcb/ref/gerberwrite.html) function with the [pcbComponent](https://www.mathworks.com/help/releases/R2021b/rfpcb/ref/pcbcomponent.html) object to generate Gerber files. You can share these files with manufacturers for PCB fabrication. Optionally, you can choose the RF connectors for the PCB board using [PCBConnectors](https://www.mathworks.com/help/releases/R2021b/rfpcb/ref/pcbconnectors.html) or manufacturing services using [PCBServices](https://www.mathworks.com/help/releases/R2021b/rfpcb/ref/pcbservices.html).

#### **Dielectric Catalog and Visualization: Choose, customize, and visualize metal using DielectricCatalog function**

Use the [DielectricCatalog](https://www.mathworks.com/help/releases/R2021b/rfpcb/ref/dielectriccatalog.html) function to:

- Select dielectric substrates for PCB components from the dielectric catalog
- Use a custom dielectric and add it to the dielectric catalog
- Visualize PCB components created using substrates from the dielectric catalog

#### <span id="page-10-0"></span>**Metal Catalog and Visualization: Choose, customize, and visualize metal using MetalCatalog function**

Use the [MetalCatalog](https://www.mathworks.com/help/releases/R2021b/rfpcb/ref/metalcatalog.html) function to:

- Select metal for PCB components from the metal catalog
- Use a custom metal and add it to the metal catalog
- Visualize PCB components created using different metals from the metal catalog

#### **Application-Based Examples**

#### **RF Filter Modeling**

- • [Bandstop and Bandpass Filters with Open Microstrip Line Stubs using Behavioral and EM](https://www.mathworks.com/help/releases/R2021b/rfpcb/ug/bandstop-and-bandpass-filters-with-open-microstrip-line-stubs-using-behavioral-and-em-simulation.html) [Simulation](https://www.mathworks.com/help/releases/R2021b/rfpcb/ug/bandstop-and-bandpass-filters-with-open-microstrip-line-stubs-using-behavioral-and-em-simulation.html)
- • [Stepped Impedance Maximally Flat Low-Pass Filter for Microwave Applications](https://www.mathworks.com/help/releases/R2021b/rfpcb/ug/stepped-impedance-maximally-flat-low-pass-filter-for-microwave-applications.html)
- • [Design and Analysis of Hairpin Micro-Strip Line Bandpass Filter](https://www.mathworks.com/help/releases/R2021b/rfpcb/ug/design-and-analysis-of-hairpin-microstrip-line-bandpass-filter.html)
- • [Design and Analyze Compact UWB Low Pass Filter Using pcbComponent](https://www.mathworks.com/help/releases/R2021b/rfpcb/ug/design-and-analyze-compact-uwb-low-pass-filter-using-pcbcomponent.html)
- • [Design and Analyze Band Stop Filter using](https://www.mathworks.com/help/releases/R2021b/rfpcb/ug/design-and-analyze-band-stop-filter-using-pcbcomponent.html) pcbComponent
- • [Design and Analyze High Pass Filter using pcbComponent](https://www.mathworks.com/help/releases/R2021b/rfpcb/ug/design-and-analyze-high-pass-filter-using-pcbcomponent.html)

#### **RF Matching**

- Design Two-Stage Low Noise Amplifier Using Microstrip Transmission Line Matching Network
- • [Design of Quarter-Wave Transformer for Impedance Matching Applications](https://www.mathworks.com/help/releases/R2021b/rfpcb/ug/design-quarter-wave-transformer-for-impedance-matching-applications.html)

#### **Signal Integrity**

- • [Analyzing High Frequency Currents and Techniques for Routing PCB Traces](https://www.mathworks.com/help/releases/R2021b/rfpcb/ug/analyzing-high-frequency-currents-and-techniques-for-routing-pcb-traces.html)
- • [Analyzing Crosstalk Between PCB Traces](https://www.mathworks.com/help/releases/R2021b/rfpcb/ug/analyzing-crosstalk-between-pcb-traces.html)
- • [Create and Analyze PCB Interconnects using Custom Traces](https://www.mathworks.com/help/releases/R2021b/rfpcb/ug/create-analyze-pcb-interconnects-using-custom-traces.html)

#### **Antenna and RFIC**

- • [Design of Dual-Fed Square Microstrip Patch Antenna for Bluetooth Low Energy Applications](https://www.mathworks.com/help/releases/R2021b/rfpcb/ug/design-of-dual-fed-square-microstrip-patch-antenna-for-bluetooth-low-energy-applications.html)
- • [Characterization and Modeling of On-Chip Square Spiral Inductor for Si RFIC Application](https://www.mathworks.com/help/releases/R2021b/rfpcb/ug/characterization-and-modelling-of-on-chip-square-spiral-inductor-fo-si-rfic-application.html)